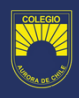

## **INSTRUCCIONES PARA ACCEDER A CORREO ELECTRÓNICO INSTITUCIONAL COMO APODERADO**

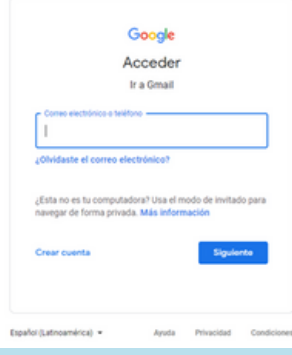

## PASO 1: INGRESAR A WWW.GMAIL.COM

En este apartado debemos ingresar el correo electronico asignado por el colegio, el cual tiene el siguiente formato:

**APODERADO.NOMBRE.APELLIDOPATERNO.APELLIDOMATERNO@COLEGIOAURORADECHILE.CL** *Ejemplo: Alumno de nombre "Andres Francisco Figueroa Medina"*

*El correo del apoderado en este caso es: APODERADO.ANDRES.FIGUEROA.MEDINA@COLEGIOAURORADECHILE.CL*

*IMPORTANTE: No existen los tildes ni la letra Ñ, estas son reemplazadas por la letra sin tilde y la letra Ñ por la letra N.*

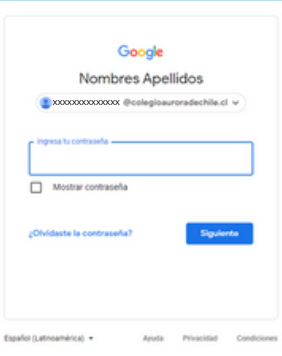

## PASO 2: COMPLETAR CON LA CONTRASEÑA TEMPORAL

La contraseña temporal asignada es el RUT del alumno sin puntos ni guión y en mayusculas (si corresponde terminación en K)

Ejemplo: RUT: 12.345.678-k

Contraseña Temporal: 123456789K

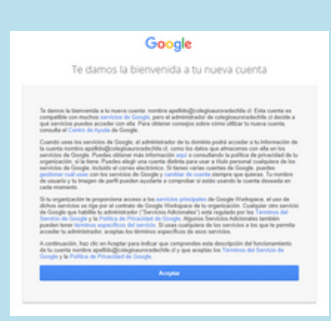

PASO 3: ACEPTAR LOS TERMINOS DE GOOGLE

## Google

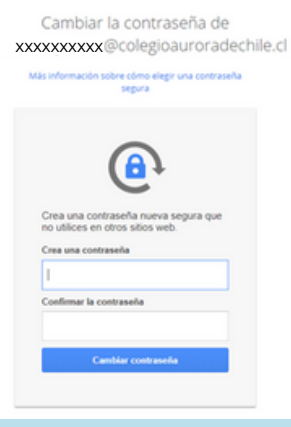

PASO 4: CAMBIAR LA CONTRASEÑA TEMPORAL POR LA QUE USTED QUIERA (RECUERDE UTILIZAR CONTRASEÑAS SEGURAS)

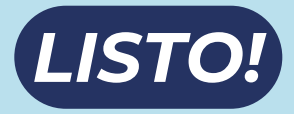

YA PUEDE UTILIZAR EL CORREO INSTITUCIONAL CREADO PARA USTED.

Ante cualquier otra duda o consulta puede escribir desde el correo institucional de su estudiante a soporte@colegioauroradechile.cl